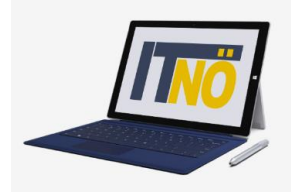

# **Schoolfox für Eltern - Erstanmeldung**

- **1. Surfen Sie zu web.schoolfox.com**
- 2. Klicken Sie bei der Erstanmeldung auf "Noch nicht registriert"
- **3. Wählen Sie Eltern aus.**
- **4. Geben Sie den Code ein, den Sie von der Schule erhalten haben.**
- **5. Beantworten Sie die Fragen zur Beziehung zum Kind (Vater, Mutter)**

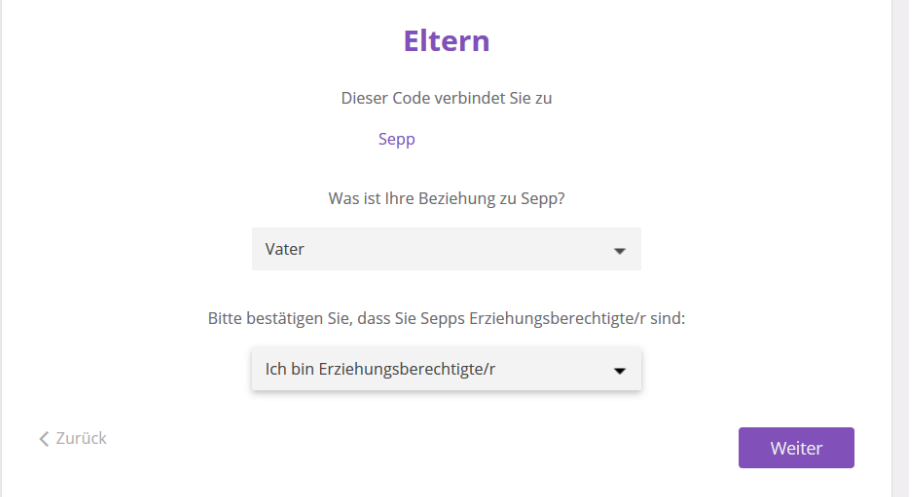

**6. Geben Sie die Emailadresse ein, auf der Sie verständigt werden wollen. Denken Sie sich ein sicheres Passwort aus.**

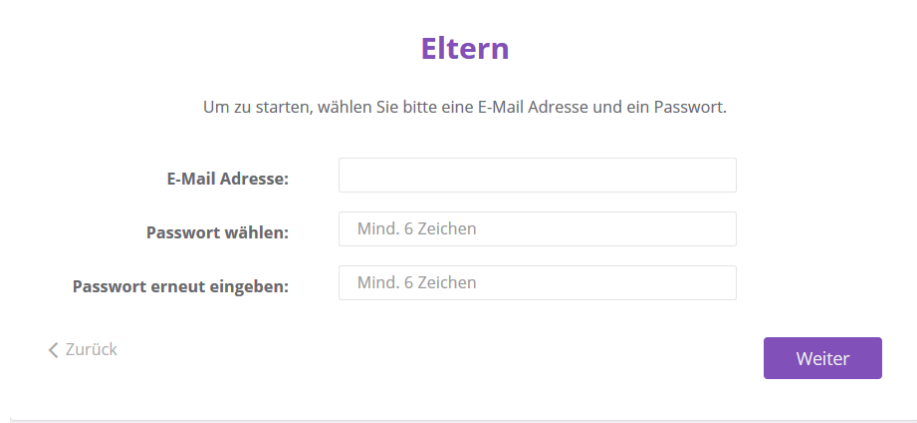

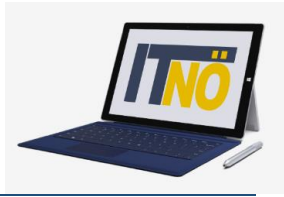

## **7. Geben Sie die gewünschte Anrede bekannt**

## **Eltern**

Fast geschafft! Wie dürfen wir Sie ansprechen? Anrede: Herr **Vorname:** Nachname: Ich bin mit den allgemeinen Nutzungsbedingungen und den Datenschutzbestimmungen einverstanden Bestätigen

### **8. Aktivieren Sie die Emailfunktion, um alle neuen Nachrichten gesendet zu bekommen.**

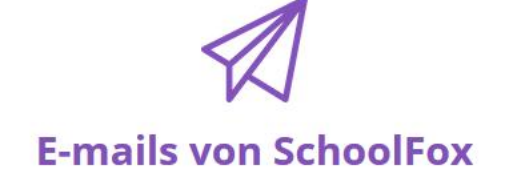

Wir möchten gerne per E-Mail mit Ihnen in Kontakt bleiben.

In unregelmäßigen Abständen versenden wir Informationen per E-Mail um Sie über neue SchoolFox-Funktionen oder interessante News aus der Bildungswelt zu informieren.

Übrigens: am Ende jeder E-Mail finden Sie einen Link, um diese wieder abzubestellen.

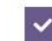

Ja, bitte informieren Sie mich per E-mail

**く**Zurück

< Zurück

Registrierung abschließen

## **9. Aktivieren Sie die Mailfunktion:**

Г

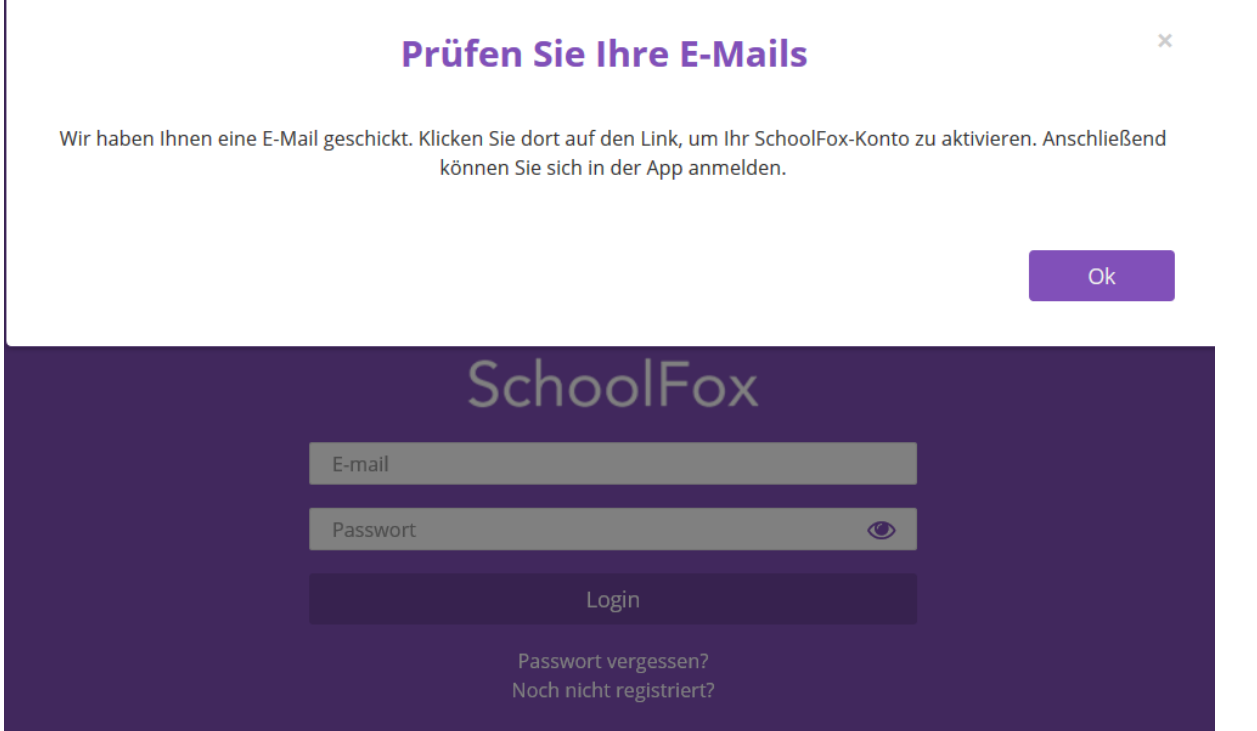

10. Rufen Sie das Mail ab (eventuell im Spamordner!) und klicken Sie auf "E-Mailadresse **bestätigen"!**

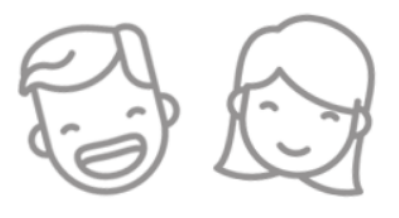

# **Hallo Josef**

Wir freuen uns sehr, dass Sie SchoolFox benutzen! Bitte helfen Sie uns Ihre E-Mail Adresse zu bestätigen, indem Sie unten auf den Knopf klicken.

**E-Mail Adresse bestätigen** 

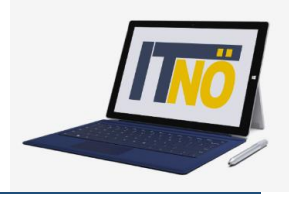

## **11.Nun erhalten Sie eine positive Rückmeldung**

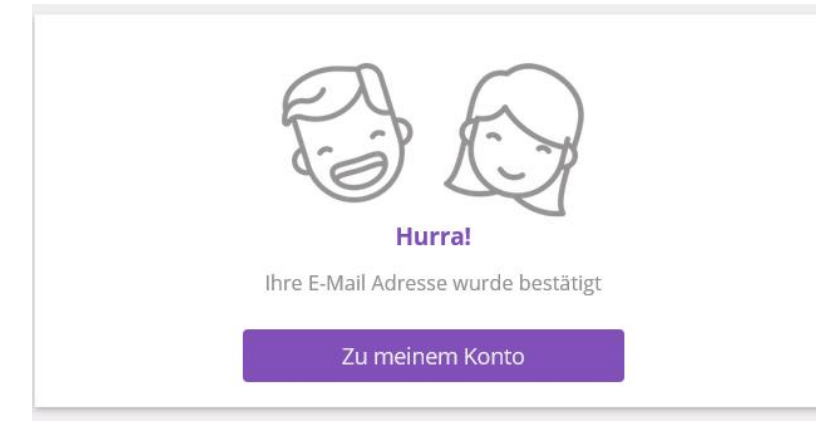

## **12.Sie können sich am Konto anmelden (Emaildresse, die angegeben wurde und Kennwort)**

Sollten Sie noch mehr Kinder haben, können Sie diese mit dem Code aus der Schule nun ergänzen.

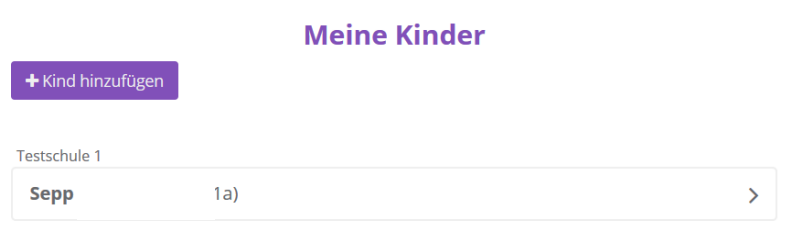

## **13.Wenn Sie jetzt auf Ihr Kind klicken, kommen Sie ins Konto.**

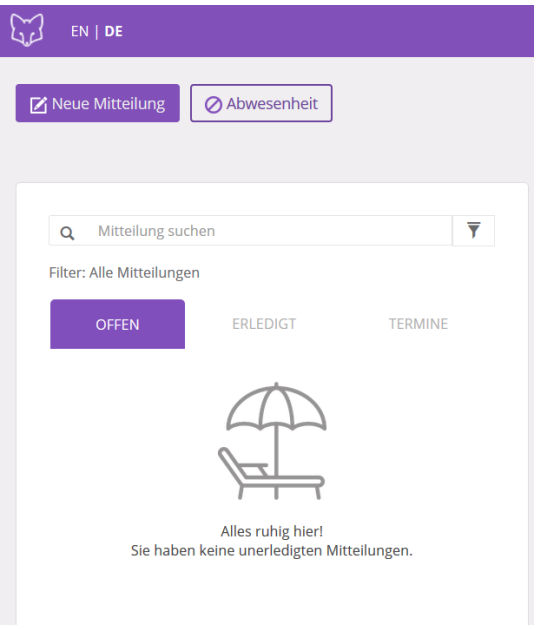